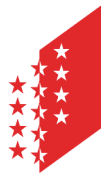

Département de la sécurité, des institutions et du sport **Service du registre foncier**

Departement für Sicherheit, Institutionen und Sport **Dienststelle für Grundbuchwesen**

**CANTON DU VALAIS KANTON WALLIS** 

16 janvier 2023

# **Intercapi Double authentification – Marche à suivre**

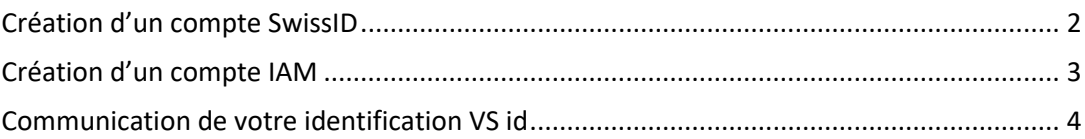

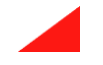

## <span id="page-1-0"></span>**Création d'un compte SwissID**

La création de l'identité souhaitée se trouve via le lien suivant : [Login Etat du Valais](https://sso.apps.vs.ch/auth/realms/etatvs/protocol/openid-connect/auth?scope=openid&response_type=code&redirect_uri=https%3A%2F%2Fwww.vs.ch%2Fc%2Fportal%2Flogin%2Fopenidconnect&state=BUP9Xri4LdEprvefM0myVVMjaZoAA-X6eQgt08zxrgI&nonce=JM0TurpMY-Bd9IOVnGbgbD0w40cUU6ddvqJ4VBgK_MY&client_id=liferay)

1) Appuyer sur le bouton de login SwissID

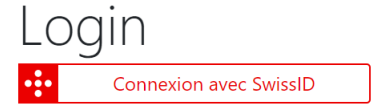

2) Une nouvelle page s'ouvre. Cliquer sur le lien « Créer un compte ».

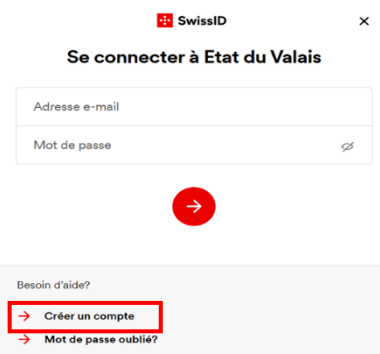

#### 3) Vérifier son identité

Afin de pouvoir accéder à Intercapi, mais également aux prestations de l'Etat, il est nécessaire de vérifier son identité.

Une vidéo explicative se trouve sur le lien suivant : Vérif[ication d'identité](https://www.swissid.ch/fr/privatkunden/identitaetspruefung.html)

Votre identité sera vérifiée lorsque la barre de progression sera identique à celle de l'image ci-contre.

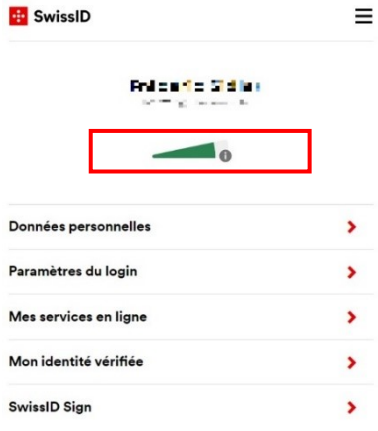

N  $\overline{b}$ 

4) Activer l'authentification à deux facteurs sur l'application

# <span id="page-2-0"></span>**Création d'un compte IAM**

La création de l'identité souhaitée se trouve via le lien suivant : [Login Etat du Valais](https://sso.apps.vs.ch/auth/realms/etatvs/protocol/openid-connect/auth?scope=openid&response_type=code&redirect_uri=https%3A%2F%2Fwww.vs.ch%2Fc%2Fportal%2Flogin%2Fopenidconnect&state=BUP9Xri4LdEprvefM0myVVMjaZoAA-X6eQgt08zxrgI&nonce=JM0TurpMY-Bd9IOVnGbgbD0w40cUU6ddvqJ4VBgK_MY&client_id=liferay)

1) Appuyer sur le lien « Créer une identité valaisanne (IAM – Etat du Valais).

Identité valaisanne (IAM) ou compte interne

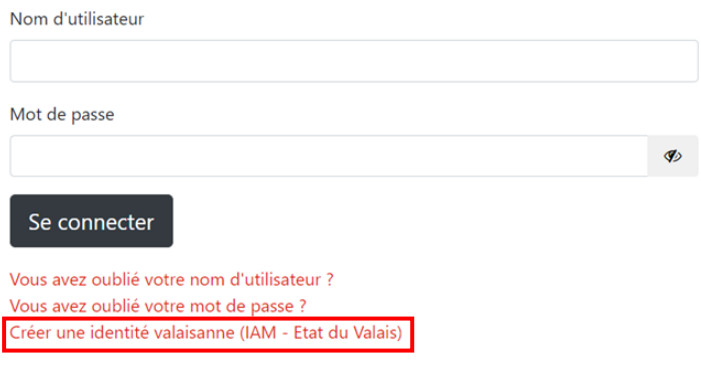

2) Lorsque votre compte IAM a été créé, il est nécessaire d'activer l'authentification à double [facteur](https://www.vs.ch/web/vslogin/2eme-facteur) selon la procédure existante : <u>2<sup>ème</sup> facteur</u> [d'authentification](https://www.vs.ch/web/vslogin/2eme-facteur).

## <span id="page-3-0"></span>**Communication de votre identification VS id**

Lorsque vous avez reproduit les étapes précédentes pour l'identité choisie, vous devez :

- 1) Vous connecter au portail de prestation de l'Etat du Valais (Login Etat du [Valais\)](https://sso.apps.vs.ch/auth/realms/etatvs/protocol/openid-connect/auth?scope=openid&response_type=code&redirect_uri=https%3A%2F%2Fwww.vs.ch%2Fc%2Fportal%2Flogin%2Fopenidconnect&state=BUP9Xri4LdEprvefM0myVVMjaZoAA-X6eQgt08zxrgI&nonce=JM0TurpMY-Bd9IOVnGbgbD0w40cUU6ddvqJ4VBgK_MY&client_id=liferay).
- 2) Reprendre le « VS id » figurant dans les propriétés de votre compte comme démontré sur l'image ci-dessous.

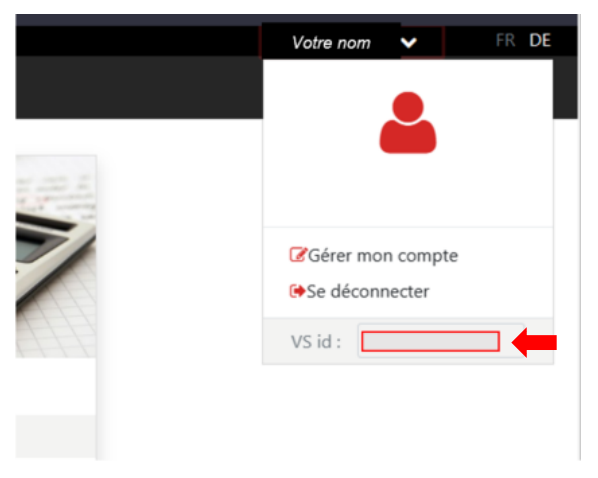

3) Communiquer le « VS id » à [SRF-Support@admin.vs.ch](mailto:SRF-Support@admin.vs.ch) pour que le lien soit fait avec votre compte Intercapi.